# ワンタイムパスワードの登録は必ず行ってください

平塚信用金庫ビジネスWeb

ワンタイムパスワード方式【トークン】利用開始手順

1.ワンタイムパスワードの登録方法 (1)事前準備 当金庫よりお送りしたトークンを準備してください。

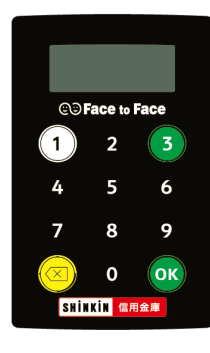

(2)管理者ログオンして以下の作業を行います。

①管理者メニュー「ご契約先管理情報変更 → 利用者情報登録/変更」をクリックします。

拡大

困ったときはび

文字サイズ 標準

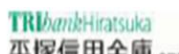

平塚信用金庫 smms>-ruxs

ようこそ しんきん商事 様 2022/03/17 15:43 ログイン(前回 2022/03/17 15:14)

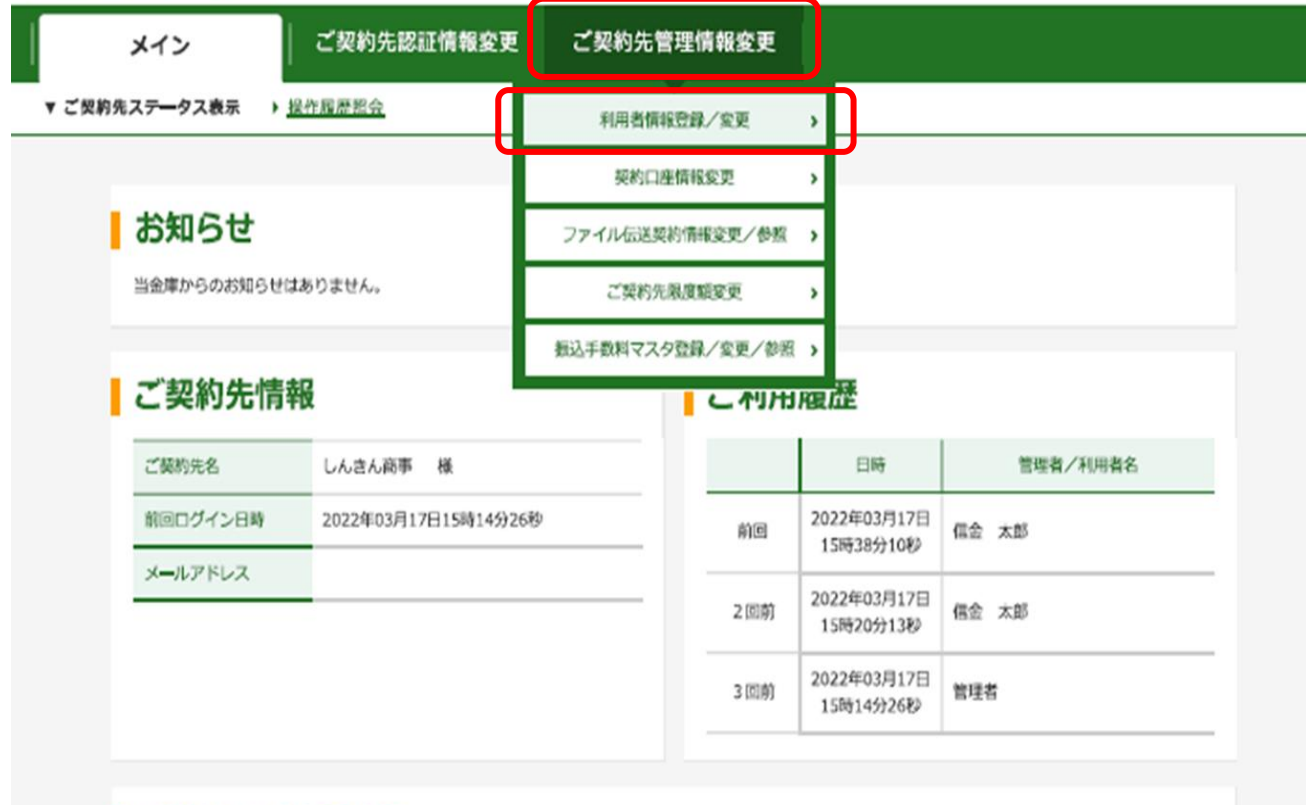

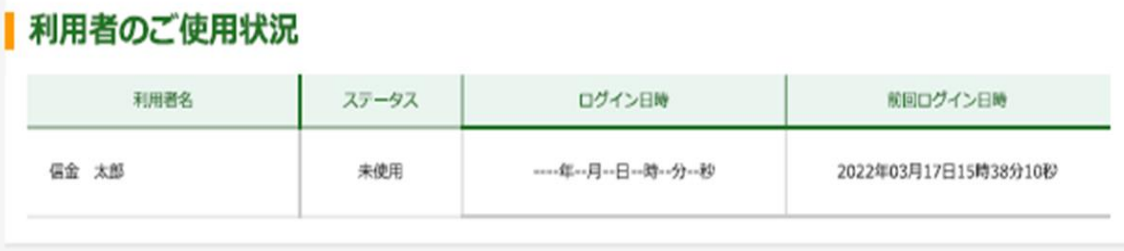

2022/03/17 15:43:46 時点

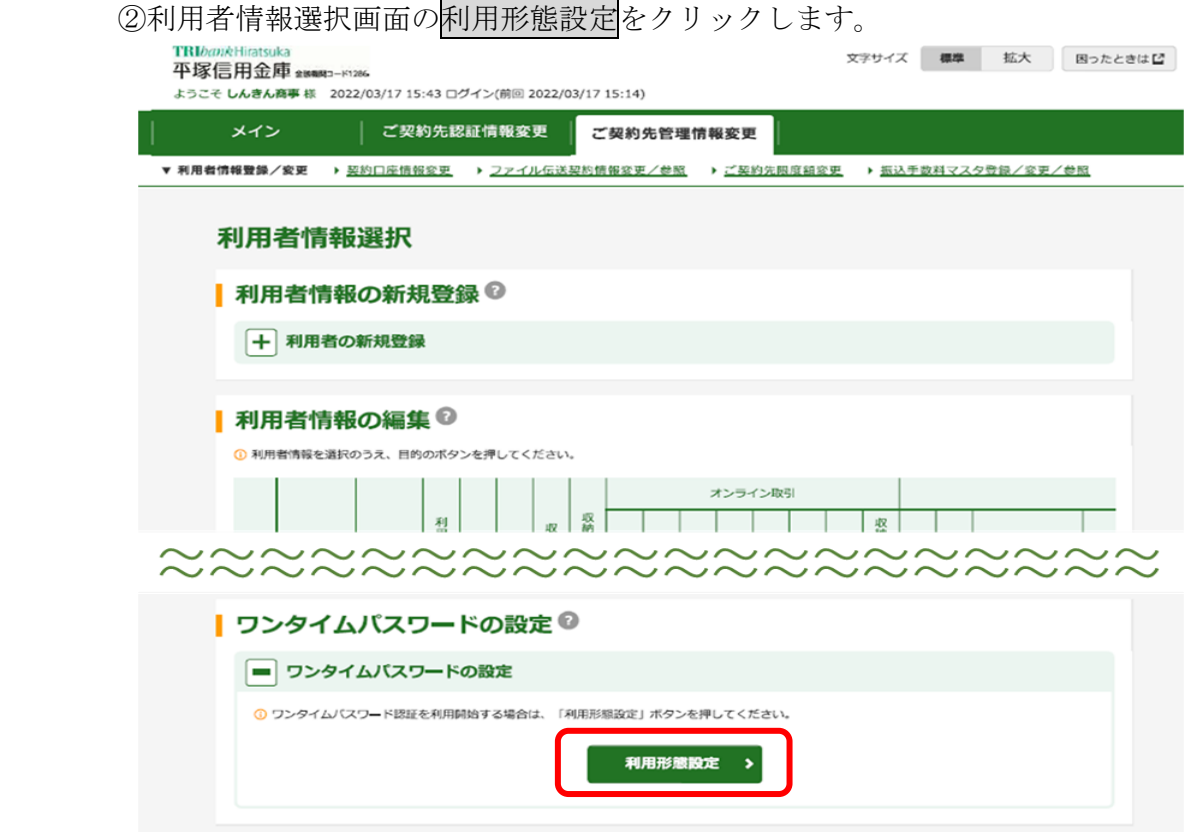

③ワンタイムパスワードの利用形態を選択し、次へをクリックします。

 ⇒「全ての利用者が異なるトークンを利用する」を選択した場合、④へ進んでください。 ⇒「全ての利用者が同じトークンを利用する」を選択した場合、⑤へ進んでください。

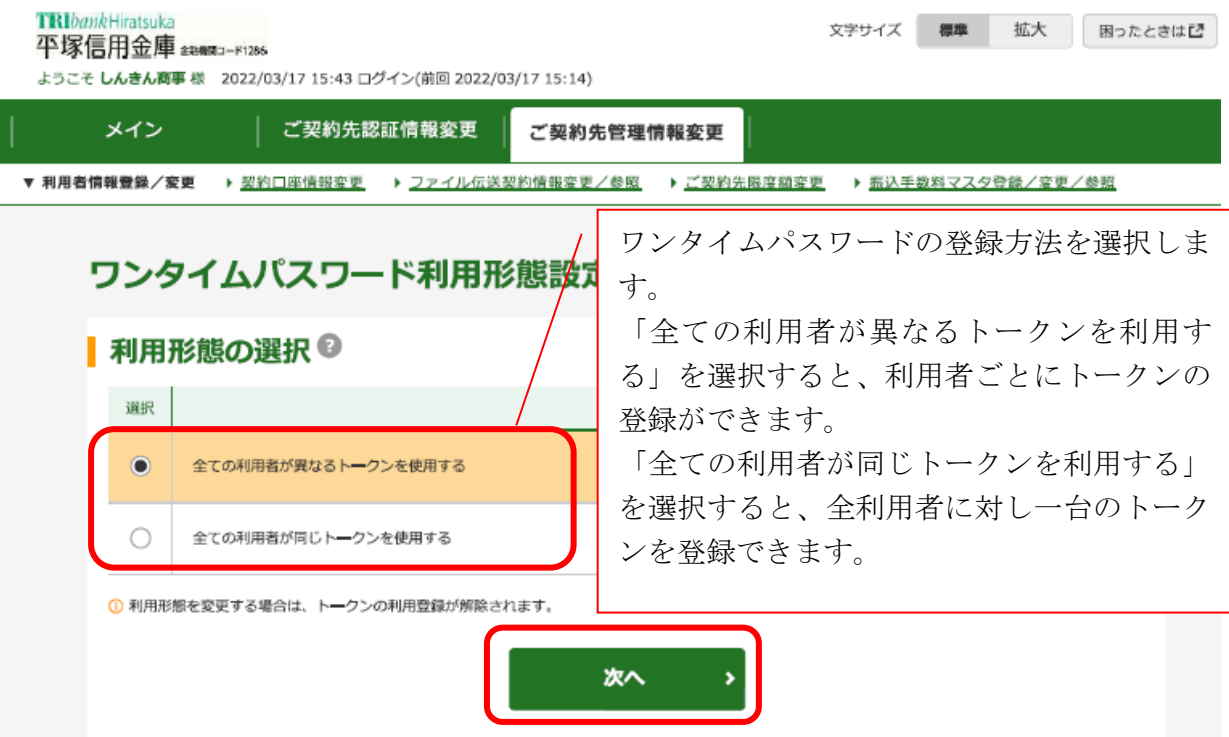

## 「全ての利用者が異なるトークンを利用する」場合

④利用者登録情報で、トークンを登録する利用者の「選択」欄にチェックを入れ、登録トー クン情報とご契約先確認暗証番号を入力し、OKをクリックします。

 ⇒「ワンタイムパスワード利用登録画面」が表示され、トークンの登録が完了します。 利用者が資金移動時の資金移動確認画面でワンタイムパスワードの入力が必要になり ます。((3)を参照)

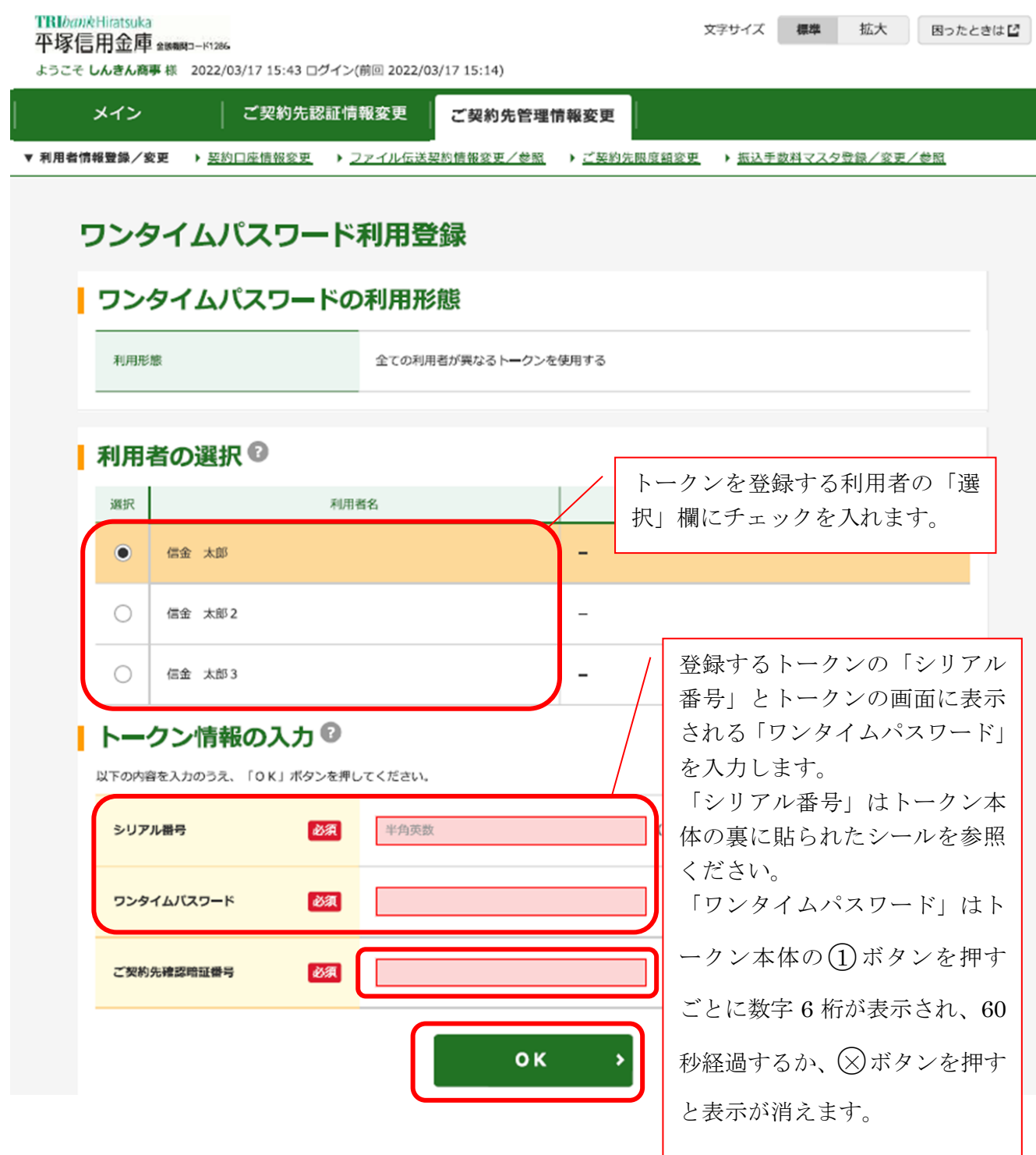

## 「全ての利用者が同じトークンを利用する」場合

⑤登録トークン情報とご契約先確認暗証番号を入力し、OKをクリックします。 ⇒「ワンタイムパスワード利用登録画面」が表示され、トークンの登録が完了します。 利用者が資金移動時の資金移動確認画面でワンタイムパスワードの入力が必要になり ます。((3)を参照)

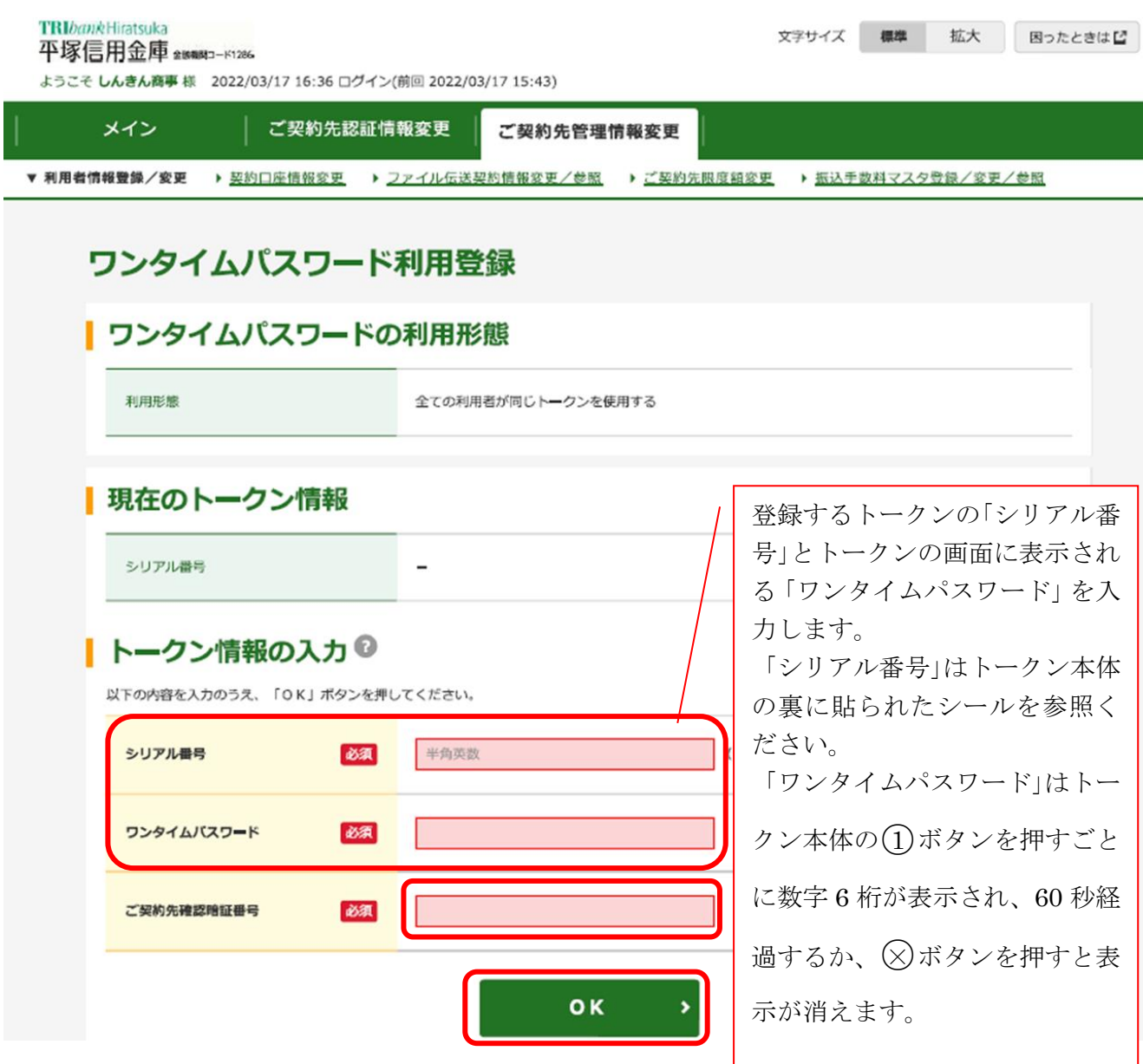

#### (3)利用者画面の変更

管理者がトークンの登録を行うと、資金移動確認画面は以下のとおり変更されます。

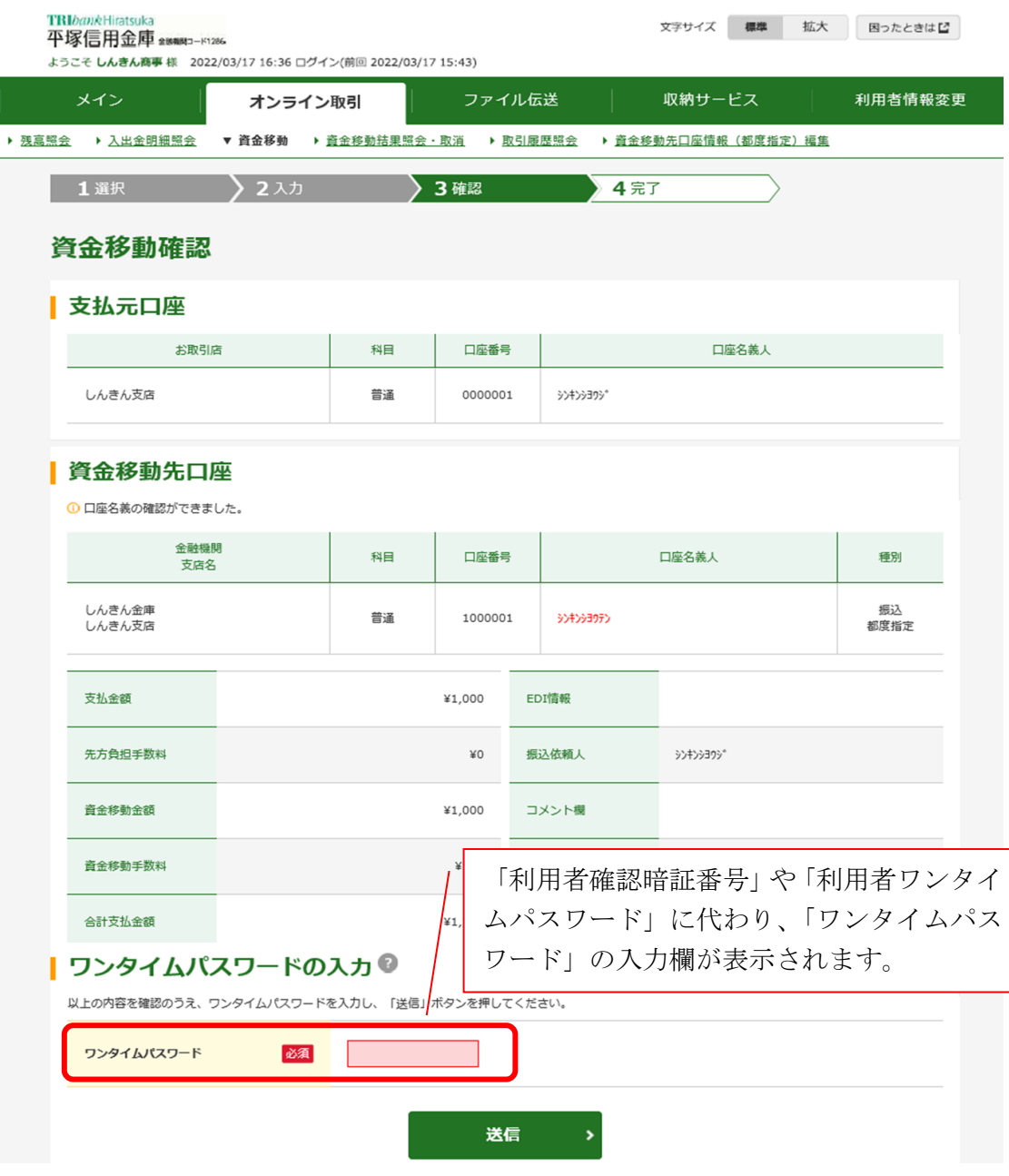

以 上

【お問合せ先】

| 1.お手続き・ご契約について<br>お取引店舗<br>受付時間:平日9:00~17:00                                                    |  |
|-------------------------------------------------------------------------------------------------|--|
| 2. ワンタイムパスワードの登録操作について<br>しんきんIBヘルプデスク<br>受付時間:平日9:00~17:00<br>$T E L: 0 1 2 0 - 9 5 9 - 1 3 3$ |  |

### 平塚信用金庫ビジネスWeb 「トークンについて」

#### 1.トークンとは

トークンとは資金移動取引時等に入力するワンタイムパスワードを発行する機械です。

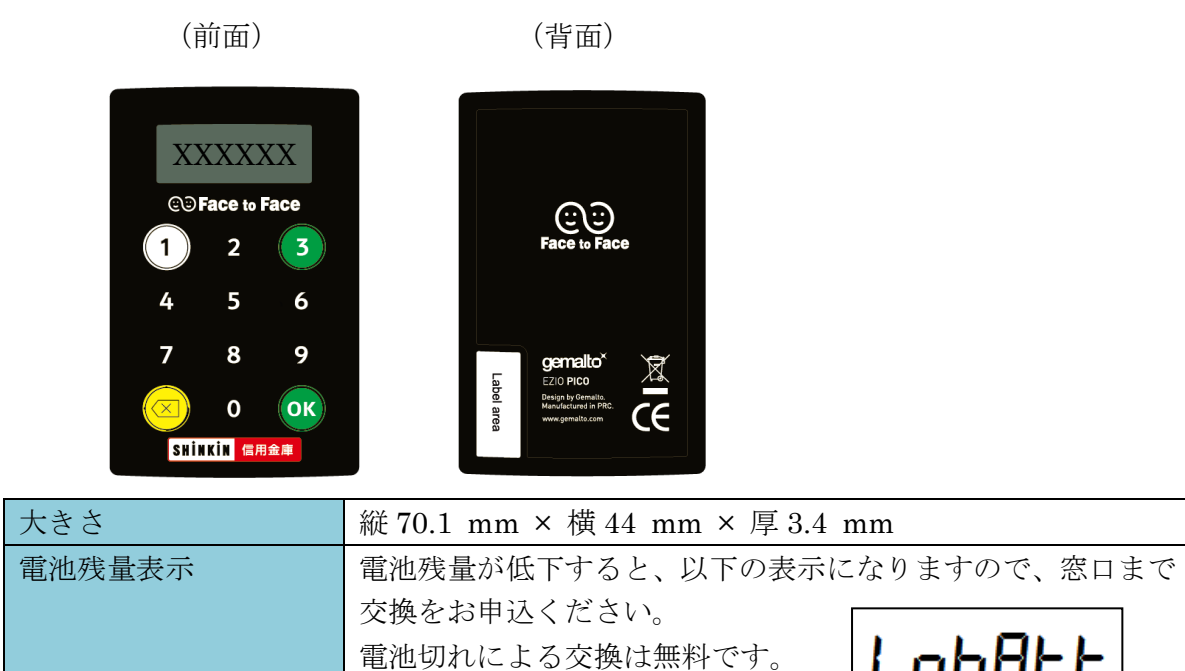

#### 2.トークンの利用方法

(1) シリアル番号の確認方法

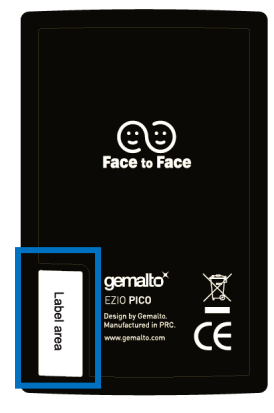

トークン裏面の左下に印字されている、「SKTH~」で始ま る12桁の英数字です。

LobALL

(2) ワンタイムパスワードの表示、利用方法

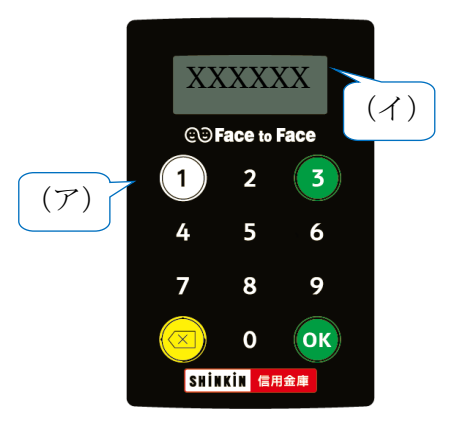

(ア)①ボタンを押す (イ)表示されたワンタイムパスワードをインターネット バンキングのパスワード入力欄に入力する (60 秒経過するか、×ボタンを押すと表示が消えます。)